## **INSTRUCTIONS ON HOW TO ACCESS YOUR GOLF TRIP ONLINE**

## IMPORTANT: IN ORDER FOR YOUR GROUP MEMBERS TO MAKE PAYMENTS ON-LINE OR ACCESS ANY PART OF THE TRIP ON-LINE. WE HAVE TO HAVE THEM LISTED AS A GROUP MEMBER ON YOUR OUTING AND HAVE THEIR FIRST **NAME, LAST NAME AND EMAIL ADDRESS ON FILE.**

- 1. Cut and past the following link into your browser https://reservations.pamsgolfoc.com/res/ or visit
	- pamsgolfoc.com and click on ONLINE ACCESS at the top right corner of the screen

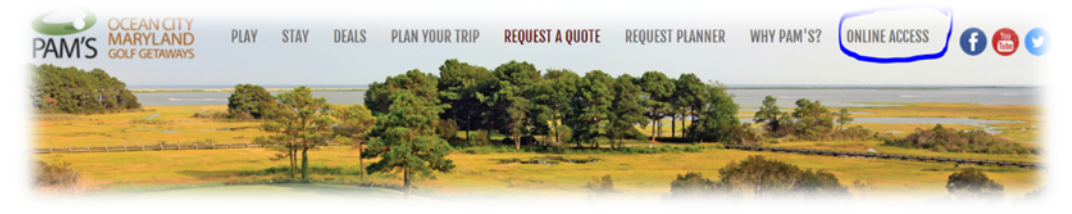

2. Click on the Link after "To access your trip online, click here"

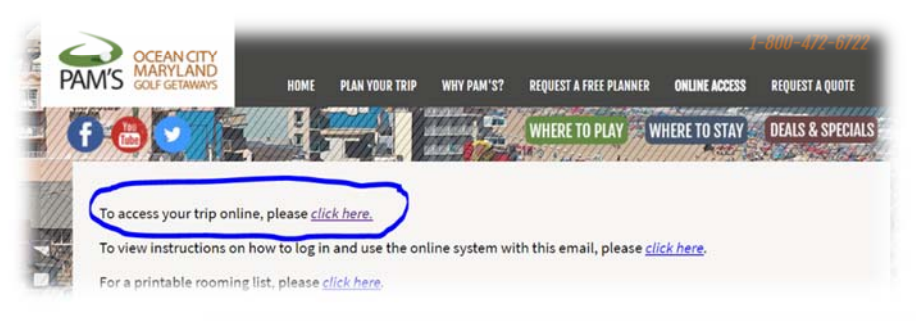

- 3. If this is the first time you are accessing your account, **enter the email address we have on file** and **click the (Here)** Link under the Forgot Your Password Section.
- 4. A message will appear saying that A Password has been sent to the Email you entered. Access your email and look for an email from reservations@pamsgolfoc.com

**Open the email you received and copy the password listed in the reset email into Password Box and select SIGN IN.**

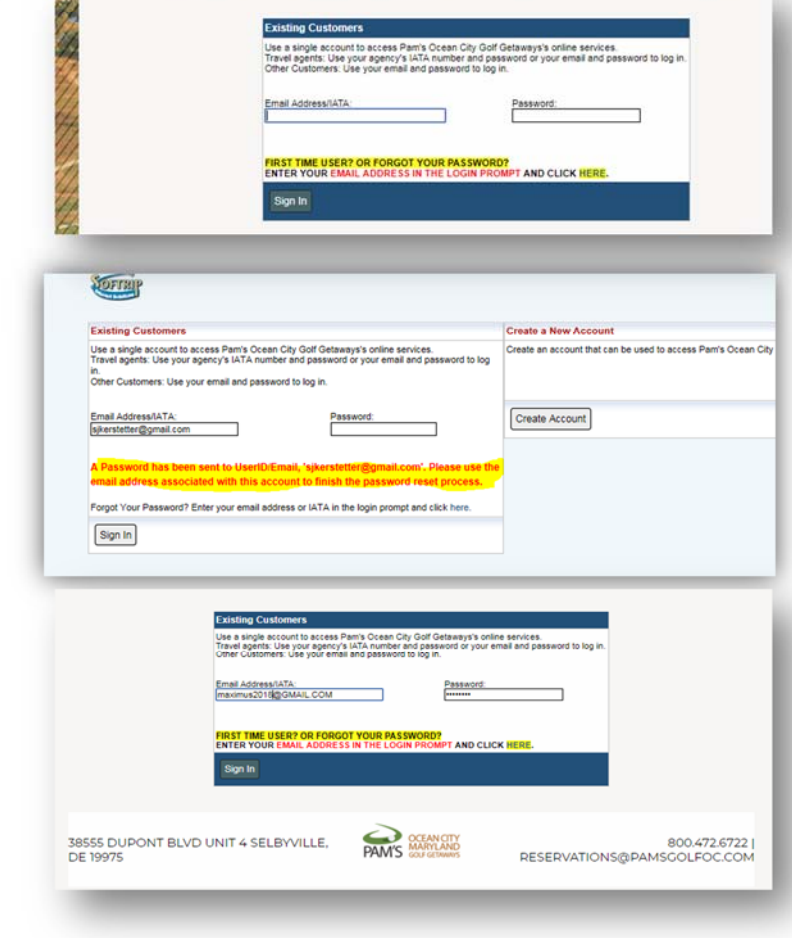

5. Once you are in the on-line system, select change Email or Password and create a new password for your account. Enter in the old and new passwords and click SAVE CHANGES.

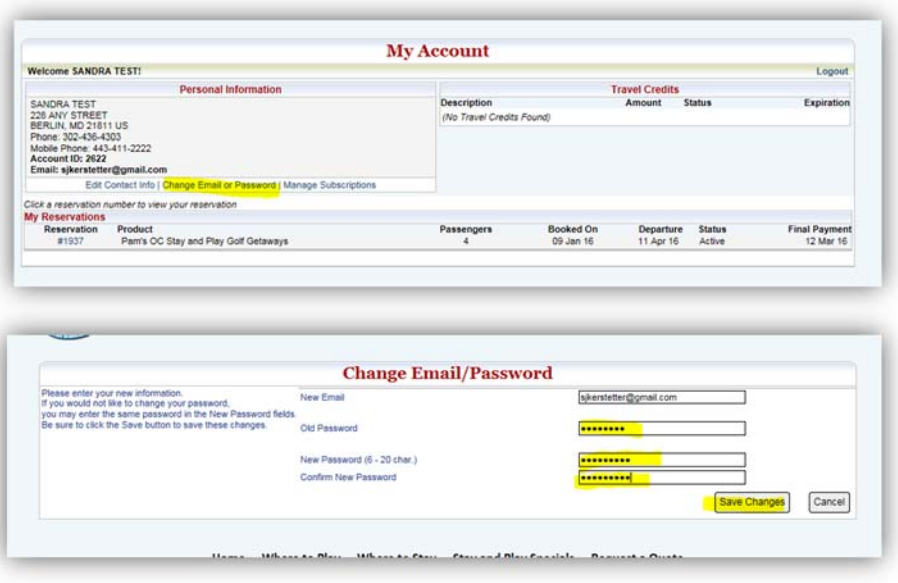

6. **If you have a booked trip with us,** a reservation number for the trip(s) will appear under the **MY RESERVATIONS** section. To Access the trip, **CLICK** on the **RESERVATION NUMBER** of the trip you wish to access.

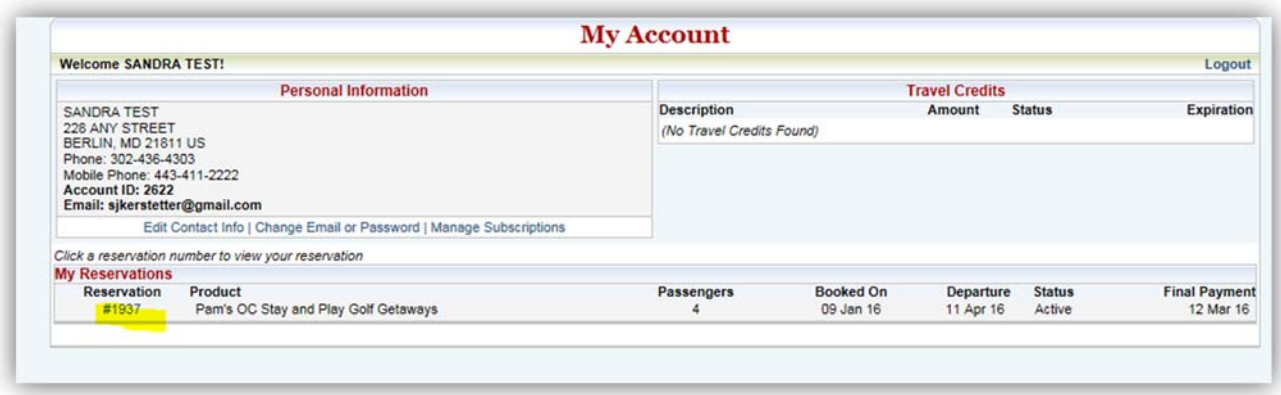

7. In Header Area of the package, you will see the general trip information. Deposit Due Date, Balance Due, Final Payment Due Date, # of People on the Trip and the Amount For Each Person's Trip, etc. If you have given us

names of the people on your golf trip, then their names will appear under yours.

*If you want to update the names of the people on your trip, then you will need to call or email us the person's first name, last name and email address. Note: You will not be able to add names on‐line. For security purposes, the Girls at Pam's will have to do this for you.*

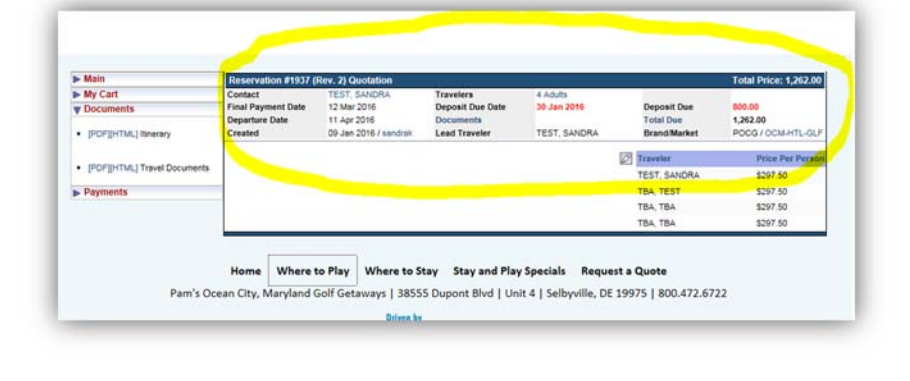

8. **T0 MAKE A PAYMENT ON YOUR TRIP:** Select the Payments Link on the left side of the screen and then CLICK ENTER A NEW PAYMENT BUTTON

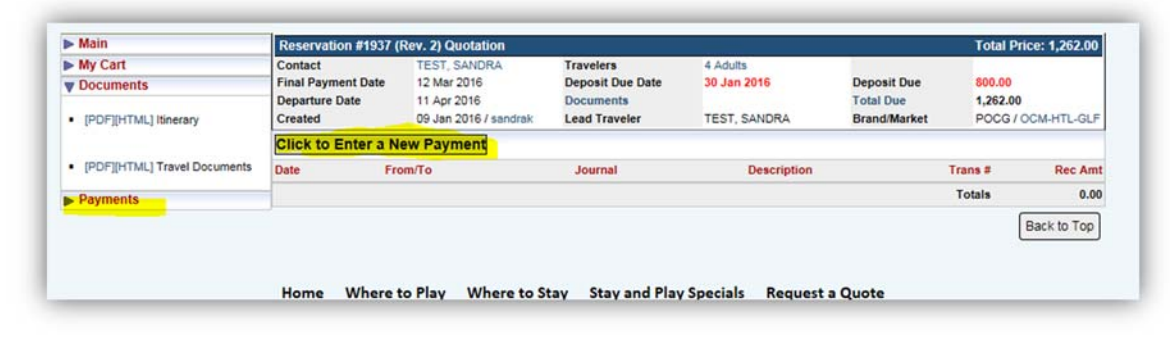

9. Use the Drop Down Arrow to Select your Name, Enter in the amount you would like to Pay *(do not include a dollar sign).* Enter in the billing address of the card, **ACCEPT THE TERMS AND CONDITIONS** by clicking the box next to it, then select **CONTINUE.**

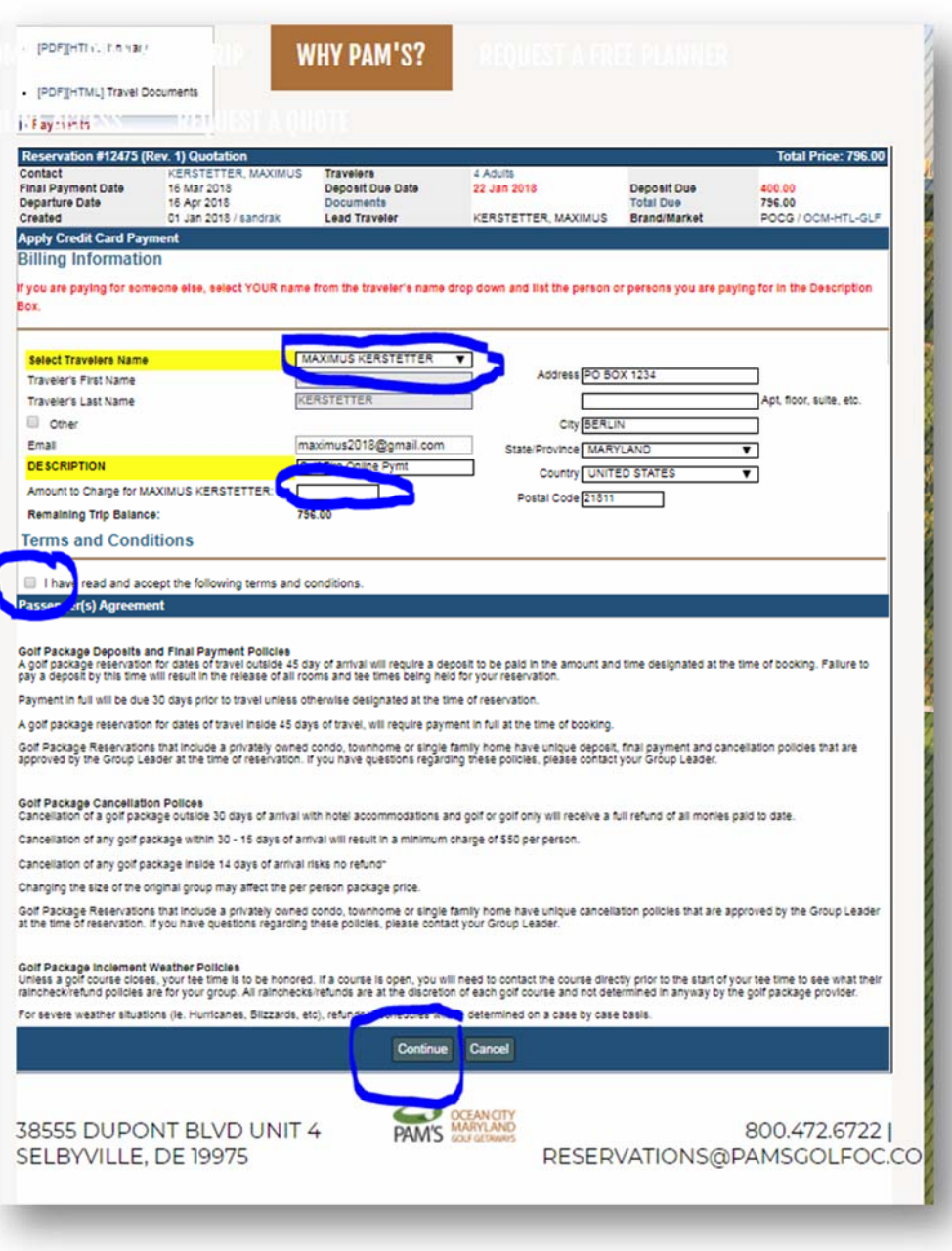

*10.* Enter in your credit card information and click PAY NOW. If you are paying for someone else, then please make a note of the person(persons) you are paying for*. IF THE PAYMENT IS TO BE APPLIED TO ONLY YOU, THEN LEAVE THE DESCRIPTION FIELD BLANK.*

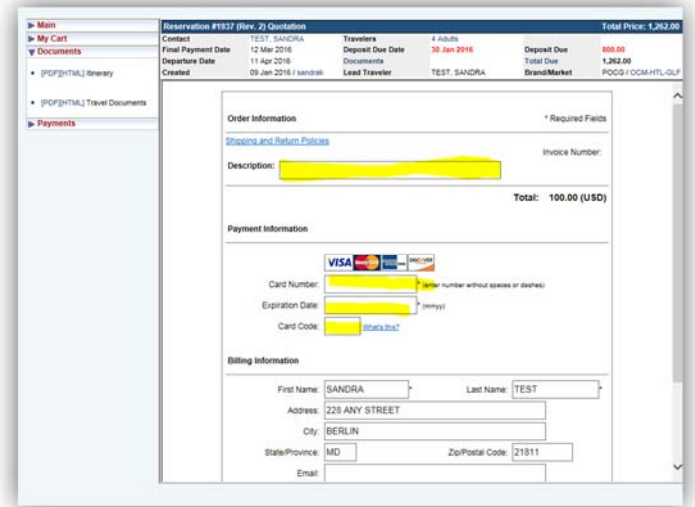

11. Once the payment has been approved, you will be redirected back to the payment screen and it will say the payment was successfully applied.

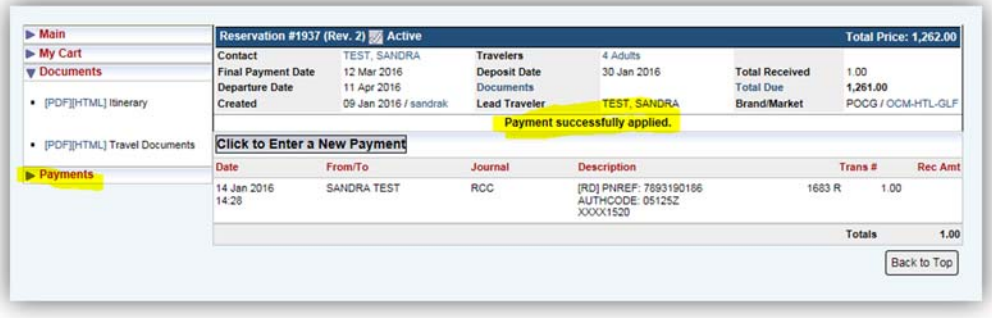

12. You also can print out your itinerary, view the payments that have been made on your package, and once the entire trip is paid in full, you will be able to access your travel documents.

## **FOR ASSISTANCE, PLEASE CALL 800.472.6722**